# **Einrichtung von Exchange E‐Mailadressen auf Android Geräten**

**Schritt1:**

Standard Programm von Android bzw. ein Programm das Exchange Postfächer unterstützt.

# **Schritt2:**

Nun bitte hier die E‐Mailadresse und das Passwort Ihrer Domäne eintragen.

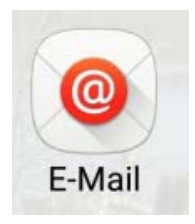

## E-Mail einrichten

Ein bestehendes Konto auswählen oder in wenigen Schritten ein neues Konto hinzufügen.

Vorhandenes Konto auswählen v

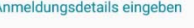

E-MAIL@its.uni-frankfurt.de

Passwort anzeigen

..............

WEITER <sup>O</sup>

### **Schritt3:**

Bitte wählen Sie hier "Microsoft Exchange Activesync aus.

# Welche Art von Konto?

MANUELLES

EINRICHTEN

POP3-KONTO

IMAP-KONTO

MICROSOFT EXCHANGE ACTIVESYNC

## **Schritt4:**

Im Feld **Domäne\Benutzername** tragen Sie bitte Ihre Domäne (ITS) ein und Ihren Benutzernamen der Domäne ein.

Im Feld **Exchange Server** tragen Sie für *die ITS – Domäne mail.its.uni‐frankfurt.de* ein.

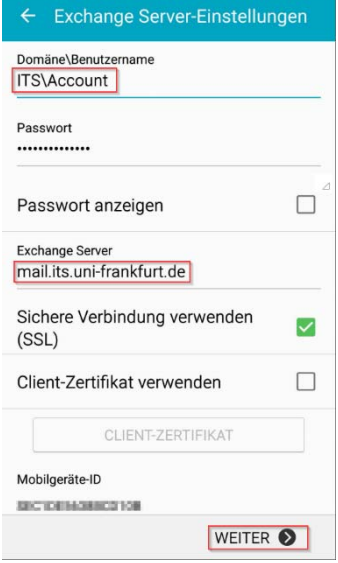

# **Schritt5:**

Dieser Sicherheitswarnung müssen Sie zustimmen, da Sicherheitsfunktionen angepasst werden müssen.

#### **Schritt6:**

Hier können nun die gewünschten Optionen Gewählt werden die gewünscht sind.

Nachdem Sie die gewünschten Optionen aus gewählt sind und mit OK bestätigt haben wird die erste Sync gestartet.

Sollten Sie auch den Sync des Kalenders gewählt haben, müssen Sie diesen noch in Ihrem Kalender auswählen.

#### Remote-Sicherheitsverwaltung

Server mail.its.uni-frankfurt.de muss in der Lage sein, einige Sicherheitsfunktionen auf Ihrem Gerät remote zu steuern. Fortfahren?

> **ABBRUCH**  $\sqrt{K}$

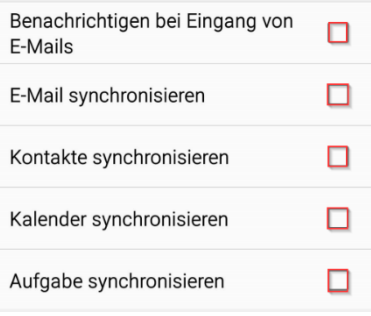